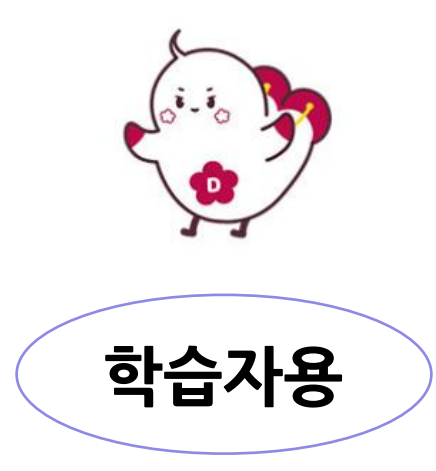

# **MS Teams를 활용한 화상 수업 매뉴얼**

**덕성여자대학교 원격수업지원팀**

2023.08.

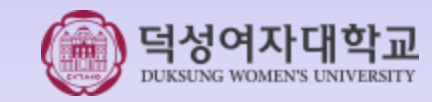

写차

2

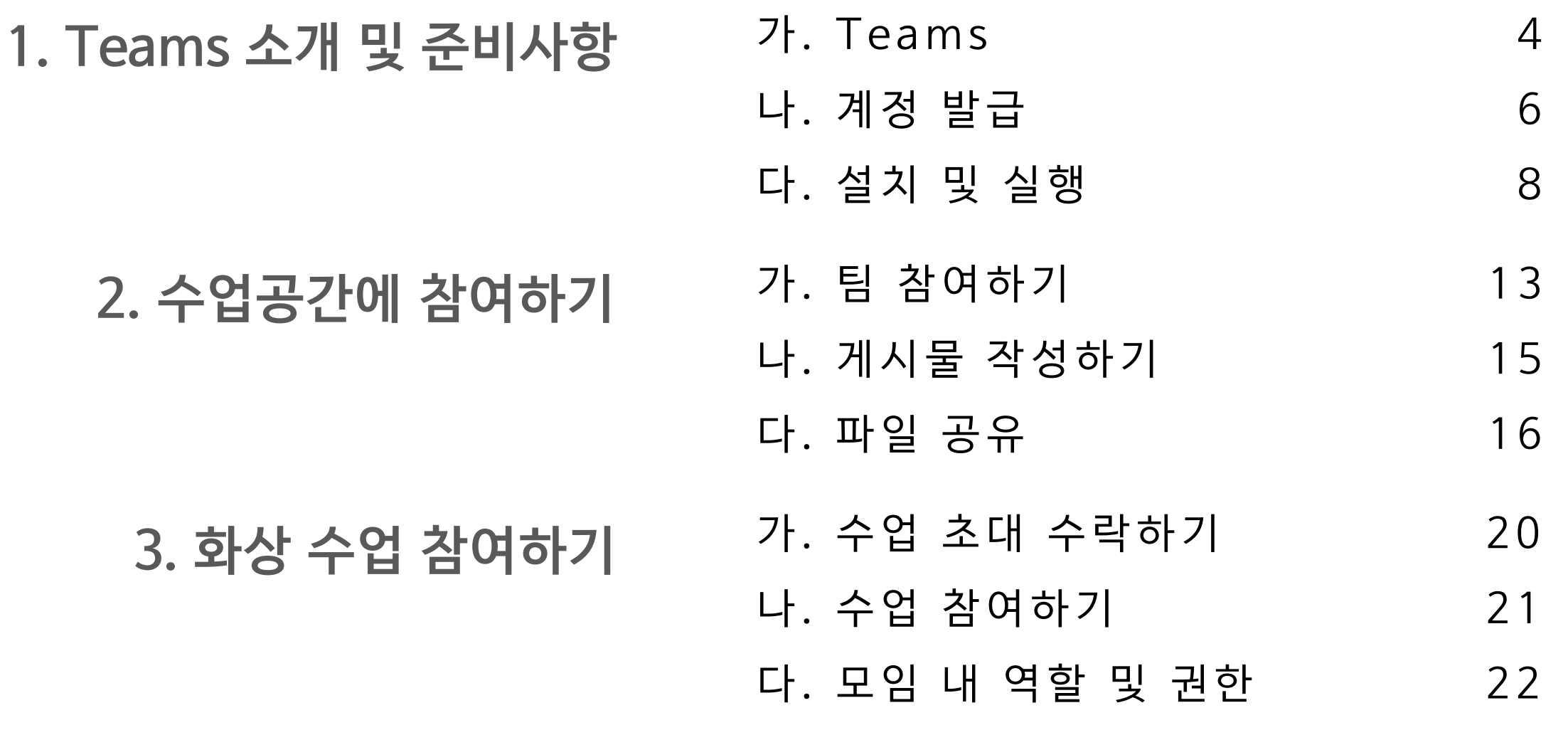

라. 주요 기능 2 4

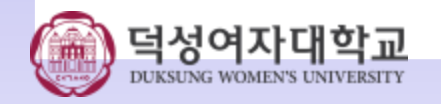

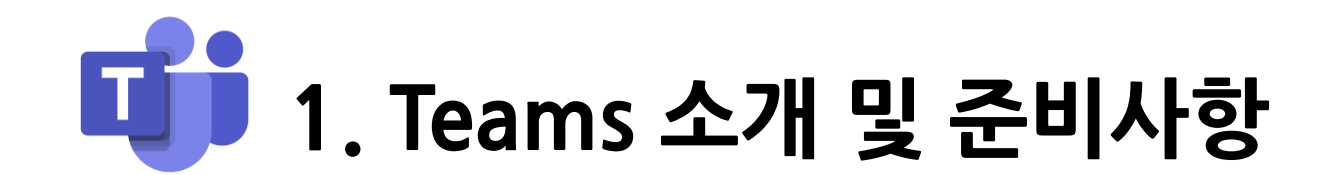

## 1. Teams 소개 및 준비사항 **가. Teams**

- Microsoft 의 화상 회의 서비스
- Microsoft Office 365 계정 사용자는 누구나 Teams 이용 가능
	- \* MS오피스365는 덕성여대 전 구성원에게 무료로 제공됩니다.
- 여러 수업 및 모임 예약 가능
- 출석 확인 기능
- 수업 녹화 기능
- 화면 및 파일 공유 기능

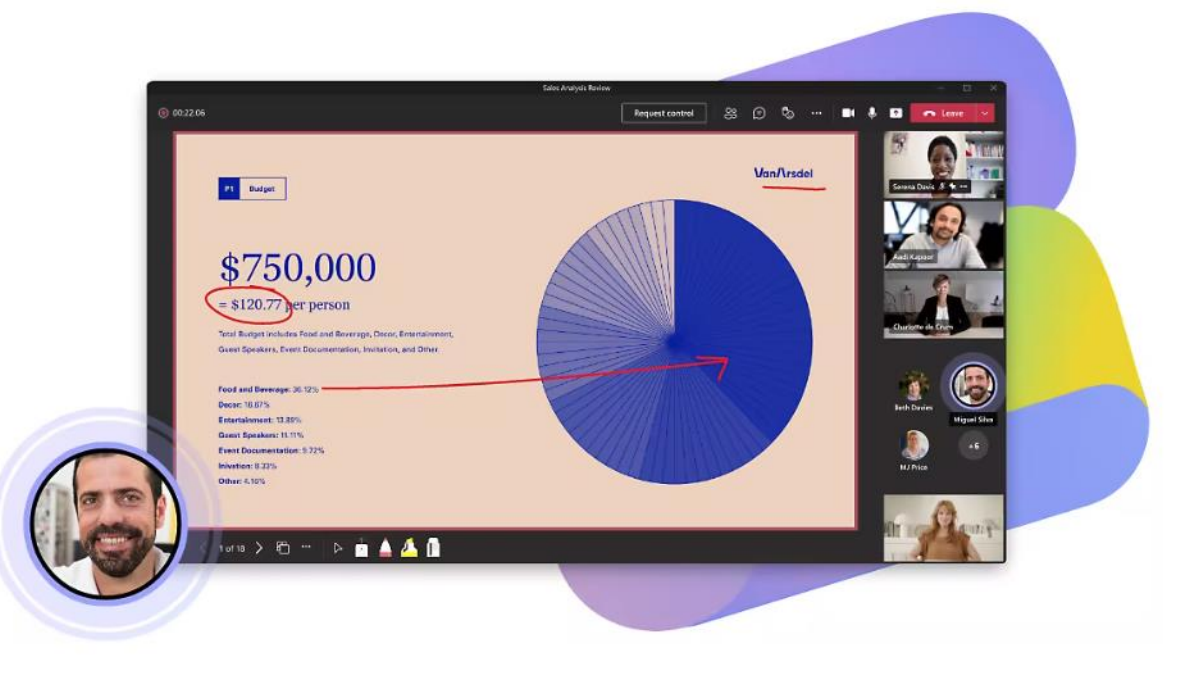

1. Teams 소개 및 준비사항 **가. Teams**

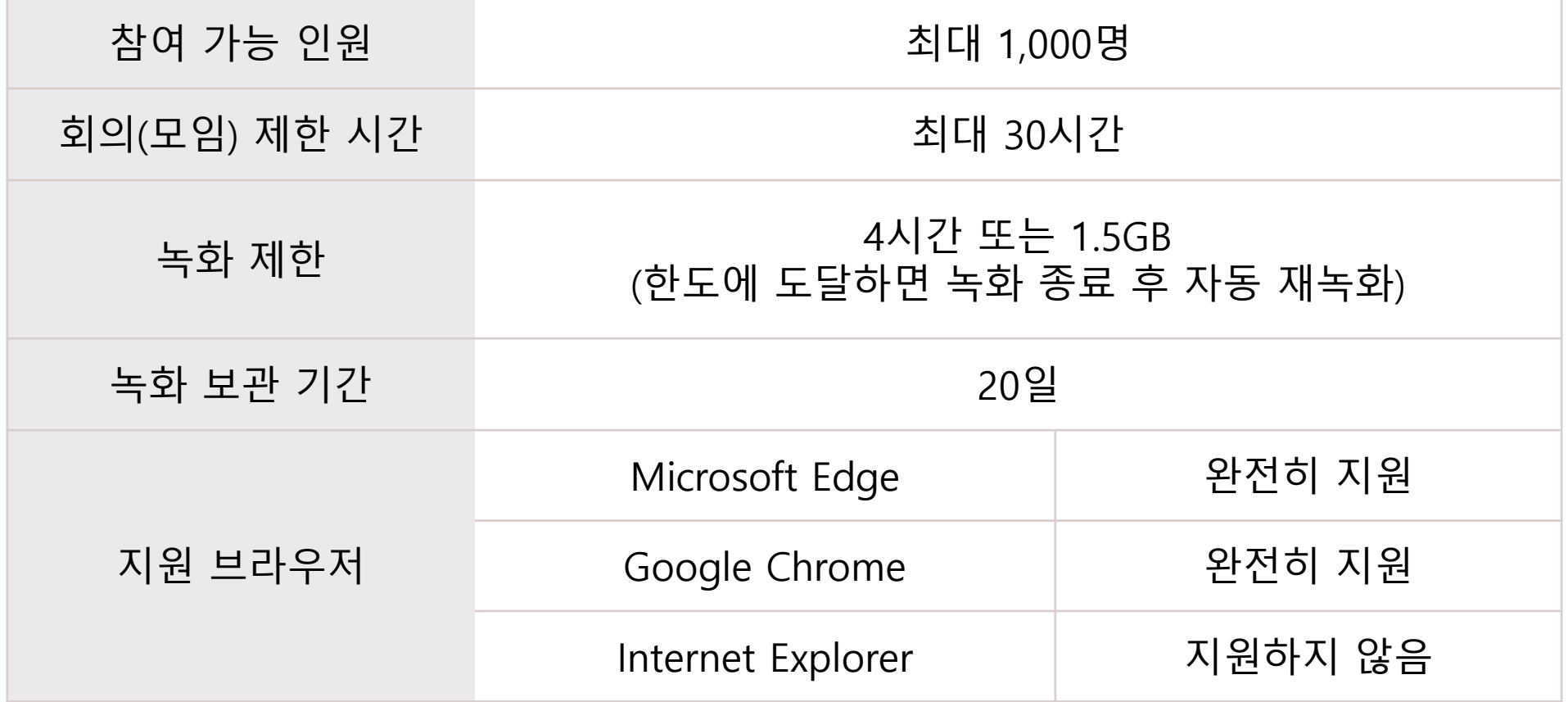

\* Microsoft의 관련 정책 변경에 따라 위의 내용은 변경될 수 있습니다.

\* Teams를 웹 페이지에서 이용하실 경우: 사파리, 파이어폭스에서는 일부 기능이 지원되지 않습니다. 엣지, 크롬 사용을 권장합니다.

## 1. Teams 소개 및 준비사항 **나. 계정 발급**

• **덕성포털 [\(http://portal.duksung.ac.kr\)](http://portal.duksung.ac.kr/)에서 MS오피스365 계정을 발급**

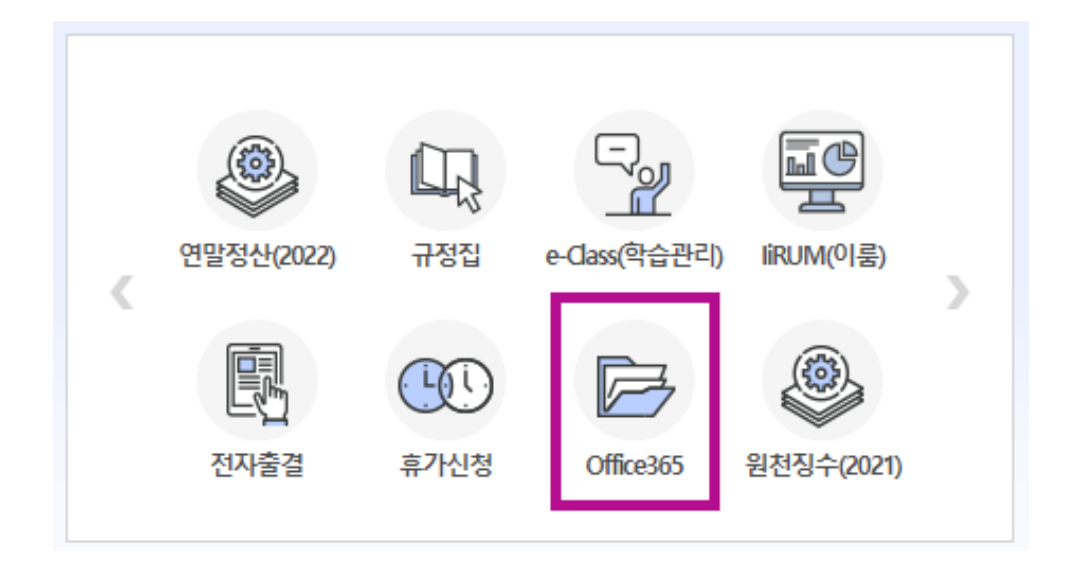

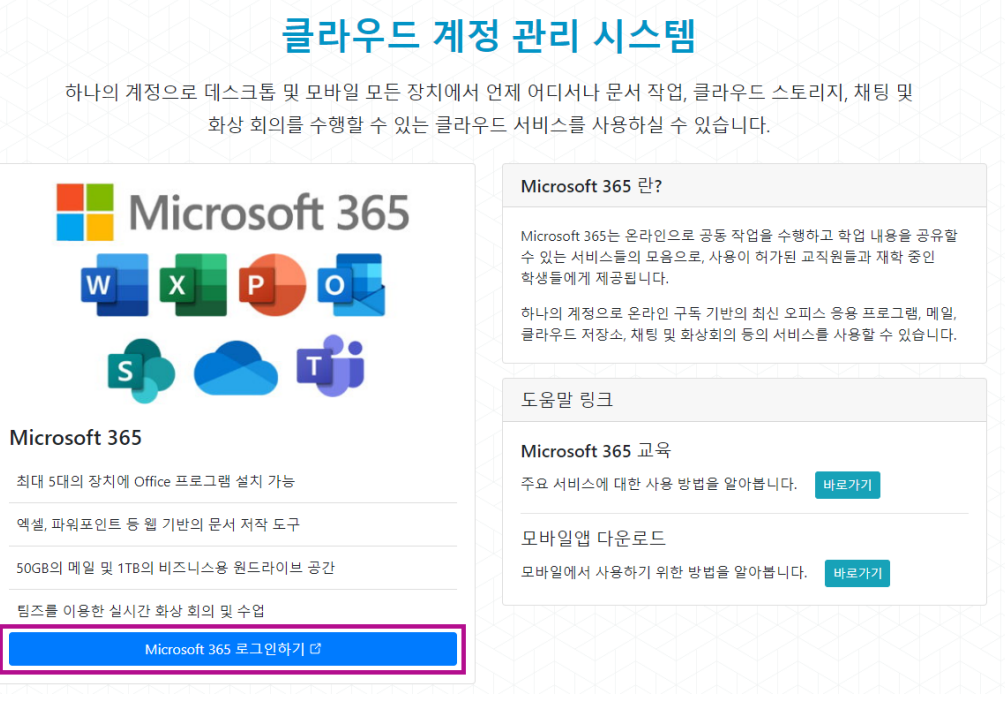

① 로그인 후 퀵 링크 [Office365]를 클릭합니다. ② [Microsoft 365 로그인하기]를 클릭합니다

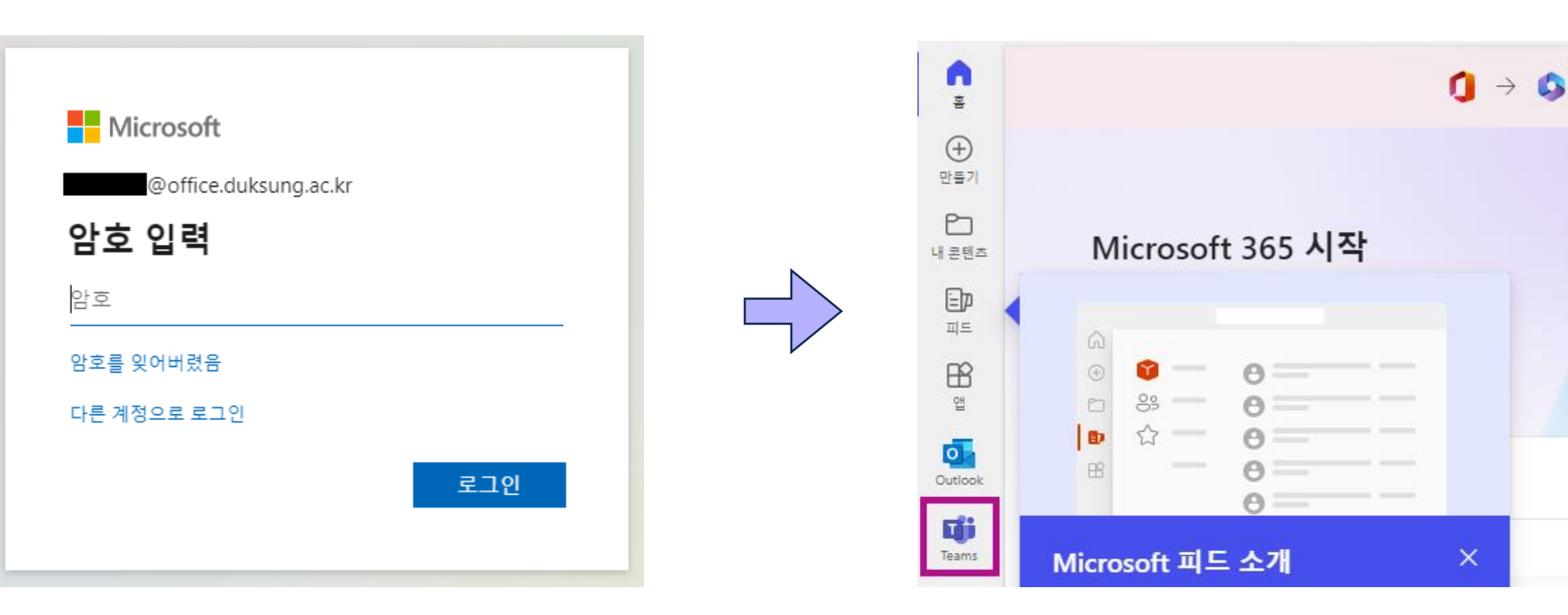

③ 포털 계정 암호를 입력하고 로그인합니다. ④ Teams 사용을 위한 계정 발급이 완료되었습니다. 왼쪽 메뉴에서 Teams를 클릭합니다.

## 1. Teams 소개 및 준비사항 **다. 설치 및 실행**

## [웹페이지에서 실행하기]

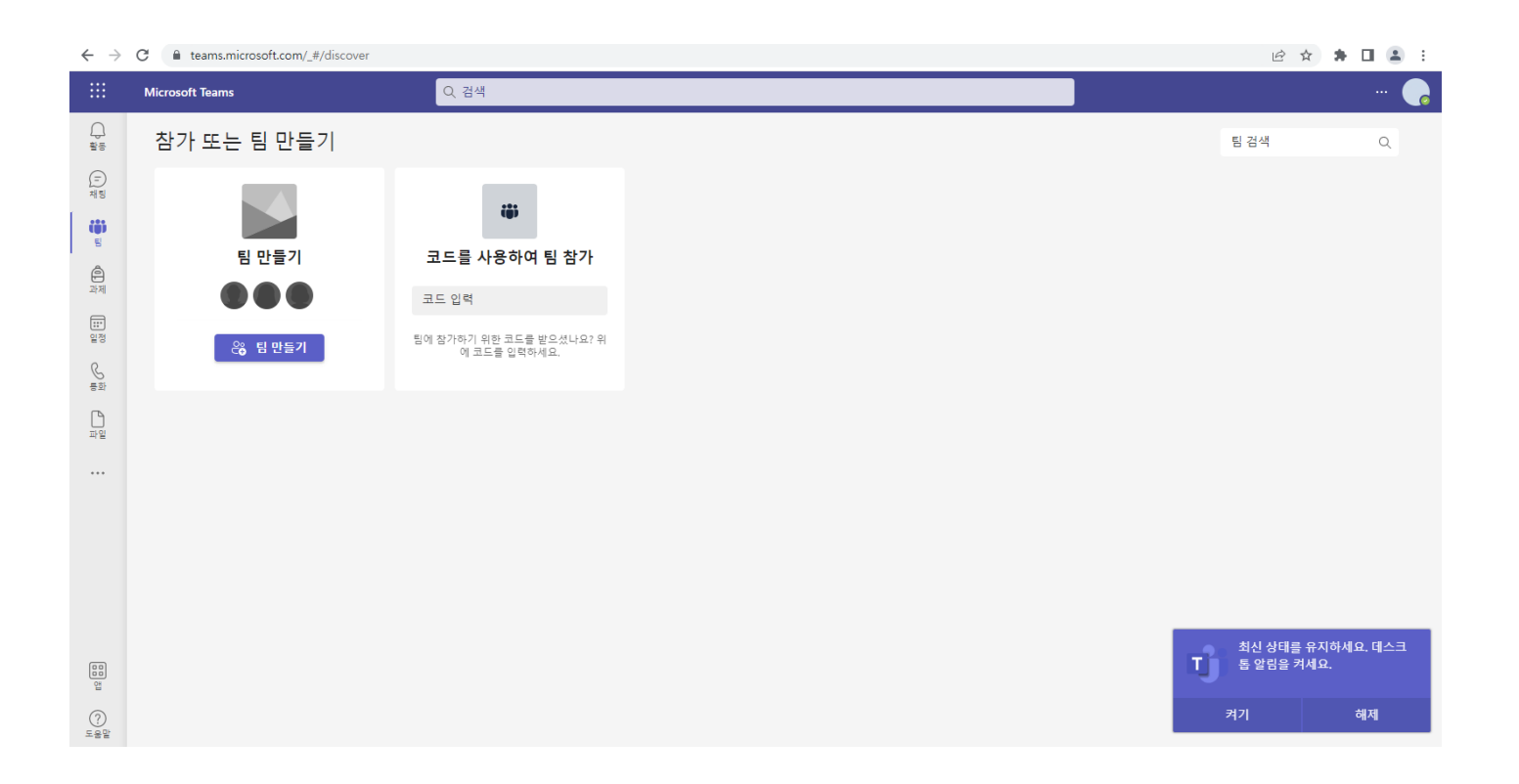

## \* 로그인 후 Teams 메뉴를 클릭하면

웹페이지에서 실행됩니다.

- ② 설치 파일을 실행하고 '시작하기'를 클릭합니다.
- ① 웹페이지 실행 화면에서 오른쪽 상단 가로점 세 개 '···' → '데스크톱 앱 다운로드'를 클릭합니다.

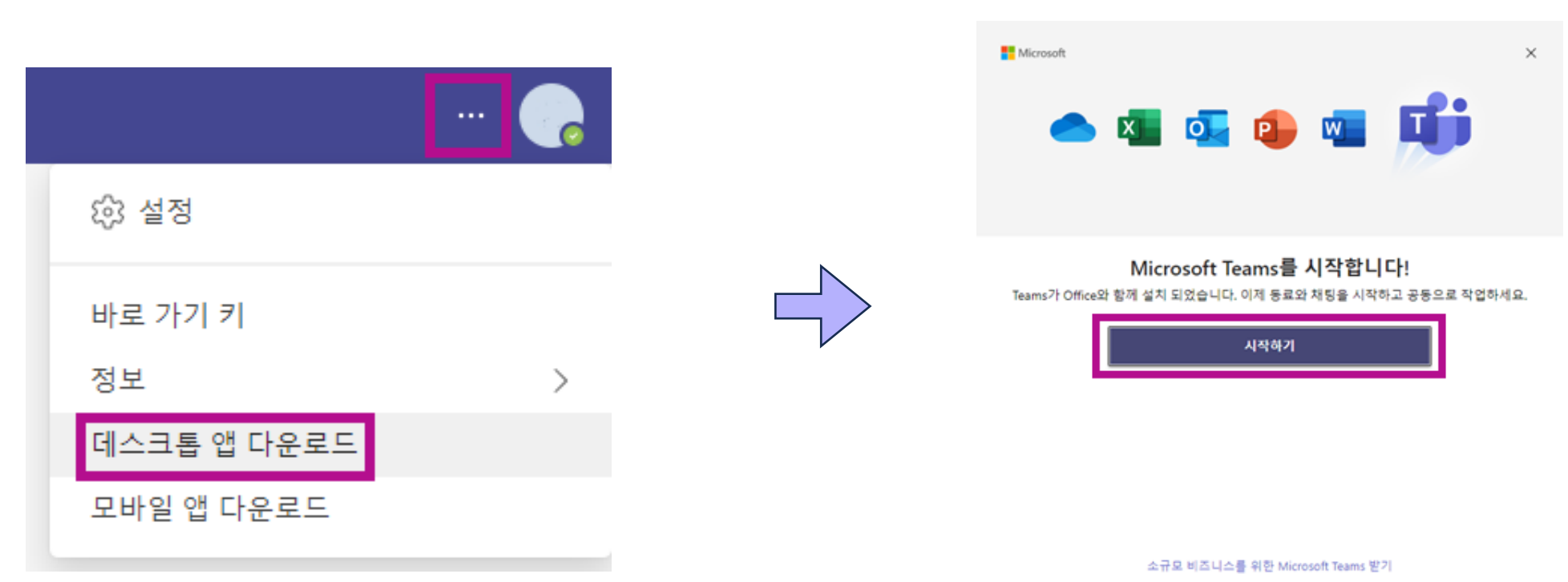

## [데스크톱에 설치하기]

### ③ 발급 받은 MS오피스365 아이디로 로그인합니다. ④ 데스크톱 버전 설치 및 실행이 완료되었습니다.

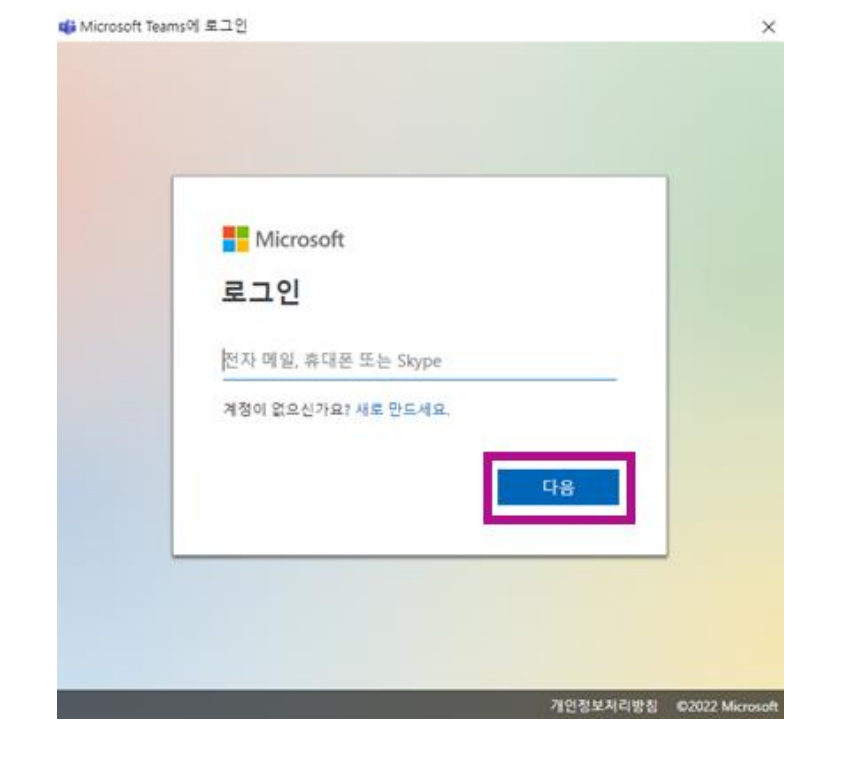

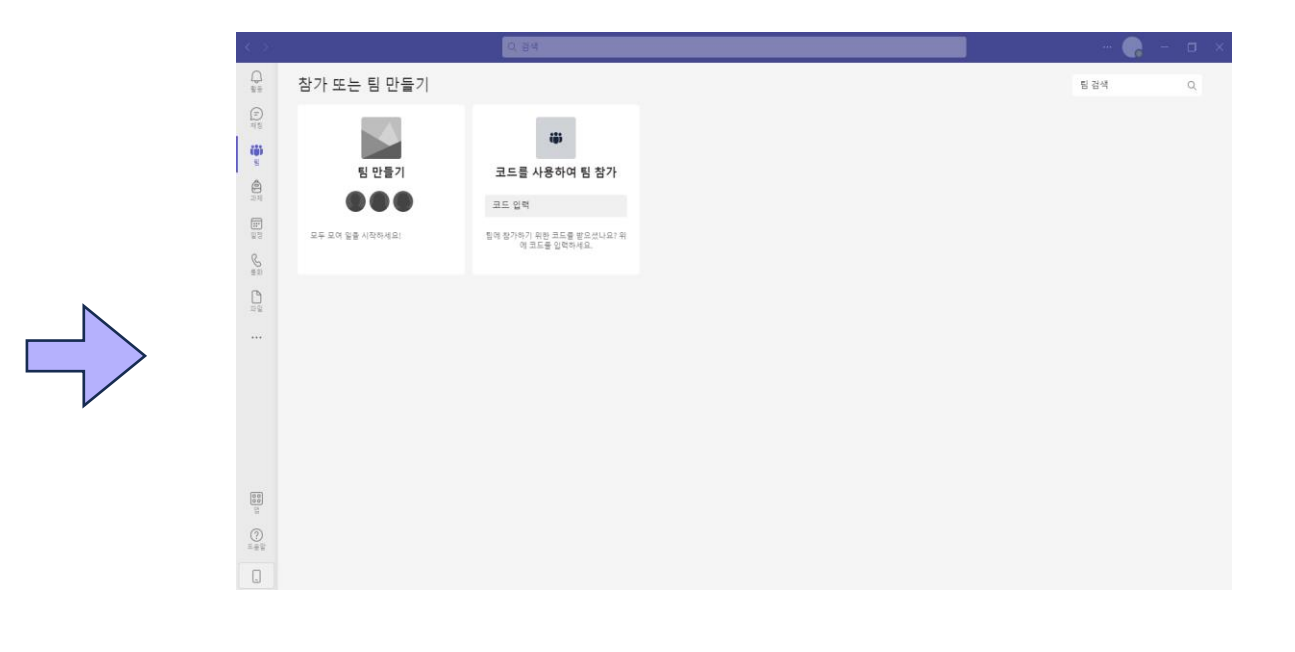

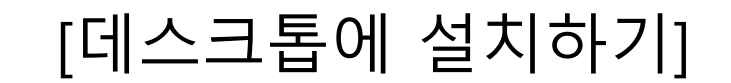

1. Teams 소개 및 준비사항 **다. 설치 및 실행**

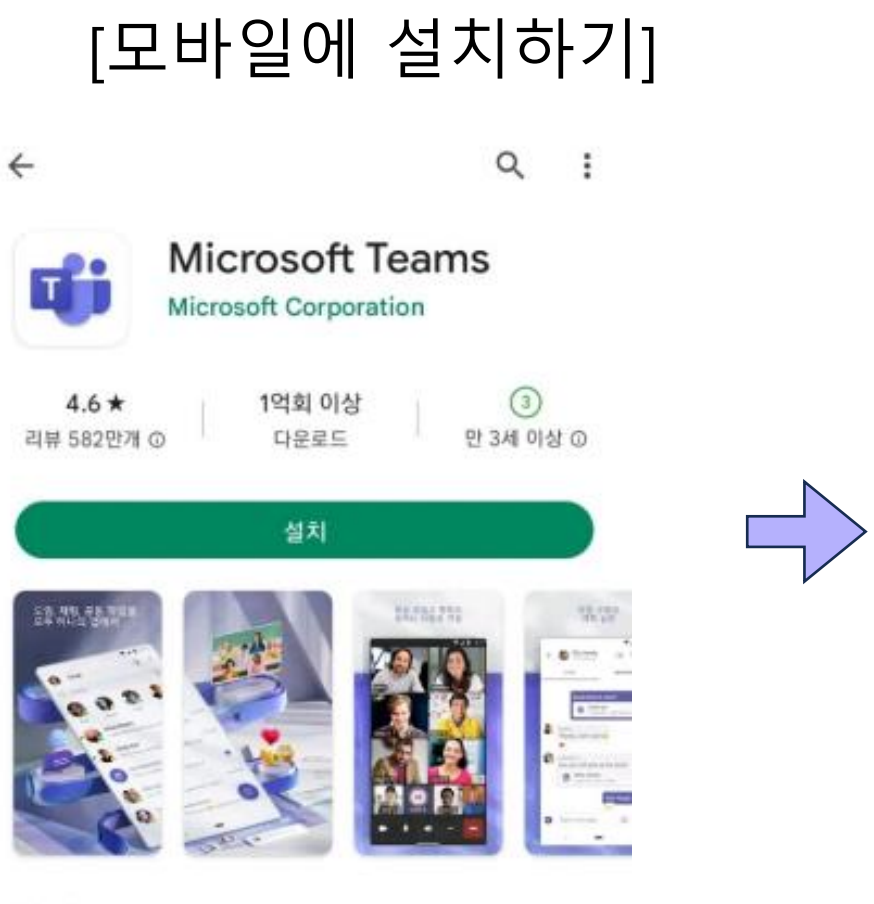

앱 정보

 $\rightarrow$ 

Microsoft Teams는 Office 365에서 팀워크를 위한 허브입니다.

비즈니스 커뮤니케이션 메시지 및 동영상 **Microsoft Teams** 

 $\odot$ 

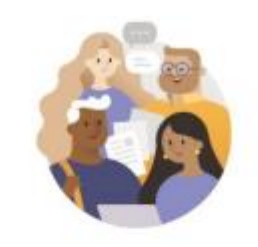

회사, 학교 또는 개인 Microsoft 계정으로 시작하세요.

전자 메일, 전화번호 또는 Skype를 입...

로그인

계정이 없나요? 무료로 계정을 하나 만드세요

모임 참가 개인정보취급방침 및 쿠키

 $\circ$ 

 $\overline{\phantom{a}}$ 

Ш

① Play 스토어 또는 App 스토어에서

Microsoft Teams를 검색해

설치합니다.

② 발급 받은 MS오피스365 아이디로 로그인합니다.

11

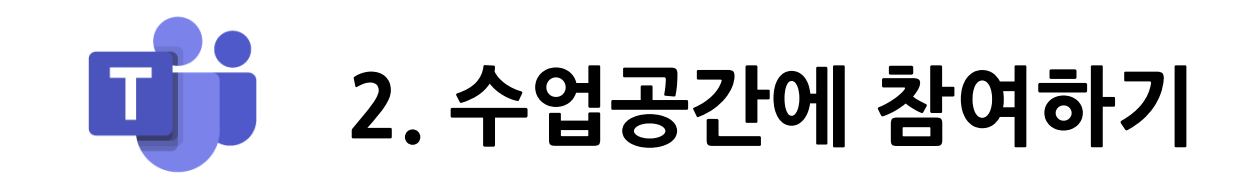

## **가. 팀 참여하기**

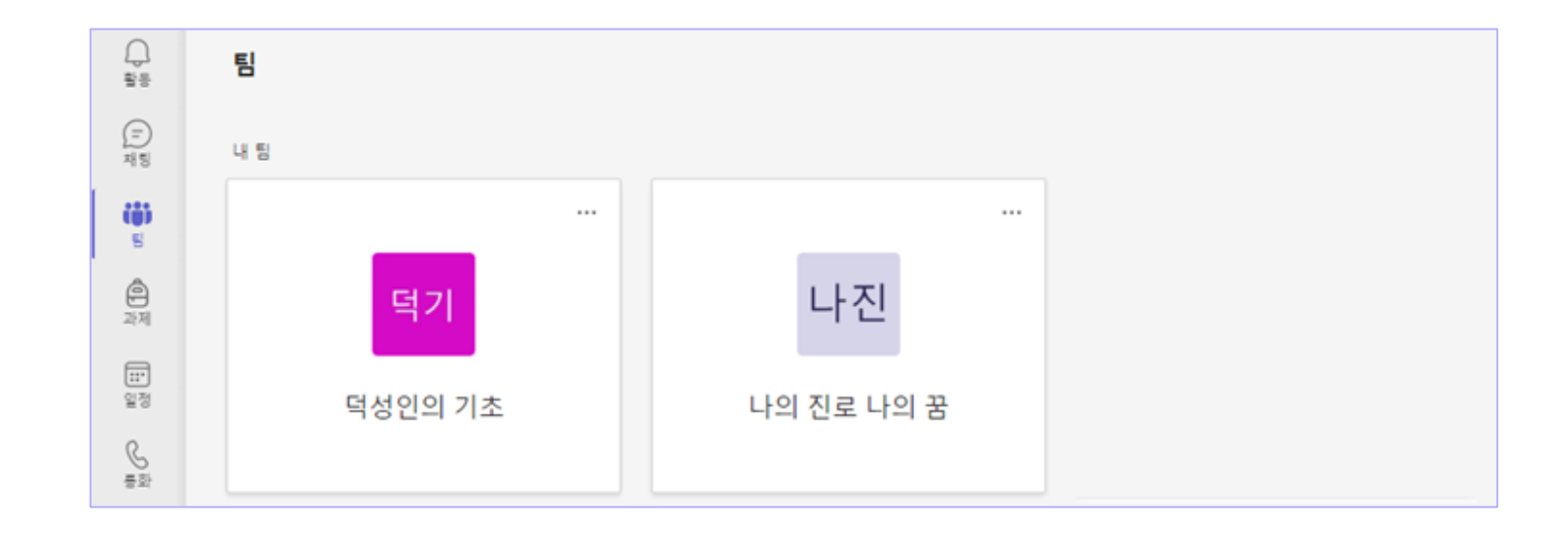

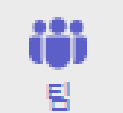

**팀의 구성** 팀은 특정 그룹의 협업을 위한 공간입니다.

교과 중심으로 구성하여 수업 목적으로 활용하거나, 학생 간의 교류·협업을 중심으로 구성할 수 있습니다. 팀을 통해 각종 공지문 확인, 파일 공유, 화상 수업 등의 기능을 활용할 수 있습니다.

**채널(일반)** 일반 채널은 팀 내부의 공개 협업 공간입니다. 모든 팀 구성원에게 공개됩니다.

소규모 모임, 주제별 그룹활동 등을 위한 공간으로 활용할 수 있습니다.

**채널(비공개)** 비공개 채널은 팀 내부의 비공개 협업 공간입니다.

팀의 특정 구성원에게만 공개됩니다.

## 2. 수업공간에 참여하기

## **가. 팀 참여하기**

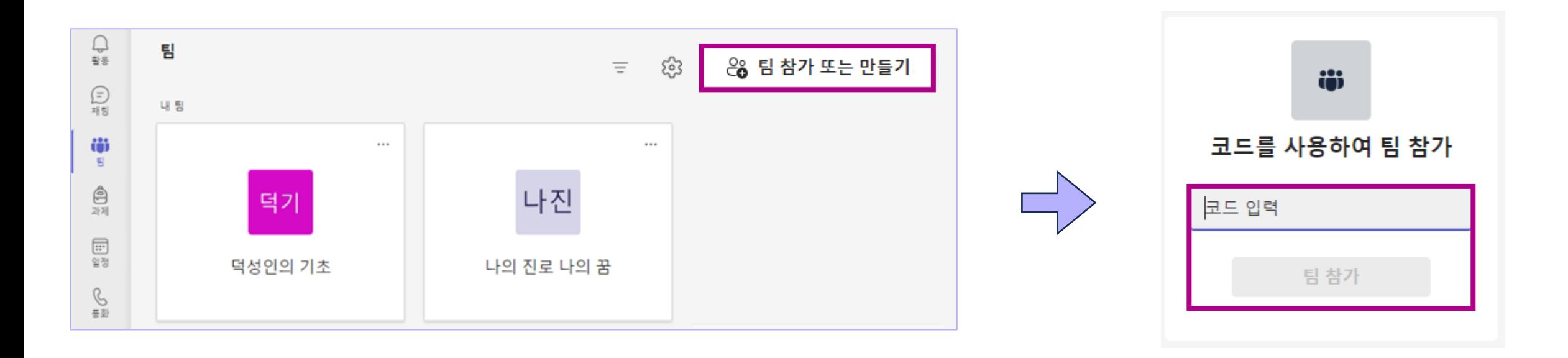

### **팀 구성원으로 추가된 경우 (자동 참여)**

교수자가 팀 구성원으로 추가하면 [팀] 메뉴를 통해 해당 팀에 접속할 수 있습니다.

**팀 코드를 통해 참여하기 (직접 참여)** 팀 코드를 알면 직접 팀에 참여할 수 있습니다.

① 왼쪽 메뉴 [팀] > 오른쪽 상단 '팀 참가 또는 만들기' 클릭합니다.

② 전달 받은 팀 코드를 입력 후, '팀 참가'를 클릭합니다.

### Q 검색  $\bigoplus_{\frac{\alpha}{2} \leq \alpha}$  $9$ 반 게시물 파일 + < 모든 팀 나진 **게시물 작성 방법**  $\bigoplus_{\text{AHS}}$ 나진 ① 채널 선택 후 '새 대화' 클릭합니다. ö 튐 나의 진로 나의 꿈 1반  $\cdots$  $\bigoplus_{n=1}^{\infty}$ ② 대화, 이모티콘, 사진, 파일 등을 게시할 수 있습니다.홈페이지  $\textcolor{blue}{\textcolor{blue}{\textbf{iii}}}$ 수업용 전자 필기장 일정 수업활동  $\mathscr{C}$ 과제 통화 성적 새 대화를 시작하세요. 누군가를 멘션하려면 @을 입력하세요.  $\Box$ Reflect 파일 Insights - 67 8 **そめる…**  $\triangleright$ P) D ☺  $GIF$  $\triangleright$  $\cdots$ 채널  $\begin{bmatrix} 0 \\ 0 \\ 0 \\ 0 \end{bmatrix}$ 일반 **2 새 대화**

의견 교환용, 공지사항 확인용, 실시간 화상수업 예약 확인 및 녹화된 파일 확인용으로 사용하실 수 있습니다.

\* 채널 상단의 게시물 탭은 팀 구성원들과 소통할 수 있는 공동 공간입니다.

2. 수업공간에 참여하기 **나. 게시물 작성하기**

1조 6

15

- ② 게시물 작성 후 '닫기'를 클릭합니다.
- ① 상단 '파일' 탭 > '새로 만들기' > 문서 양식을 선택합니다.

### **파일 업로드(작성) 방법1**

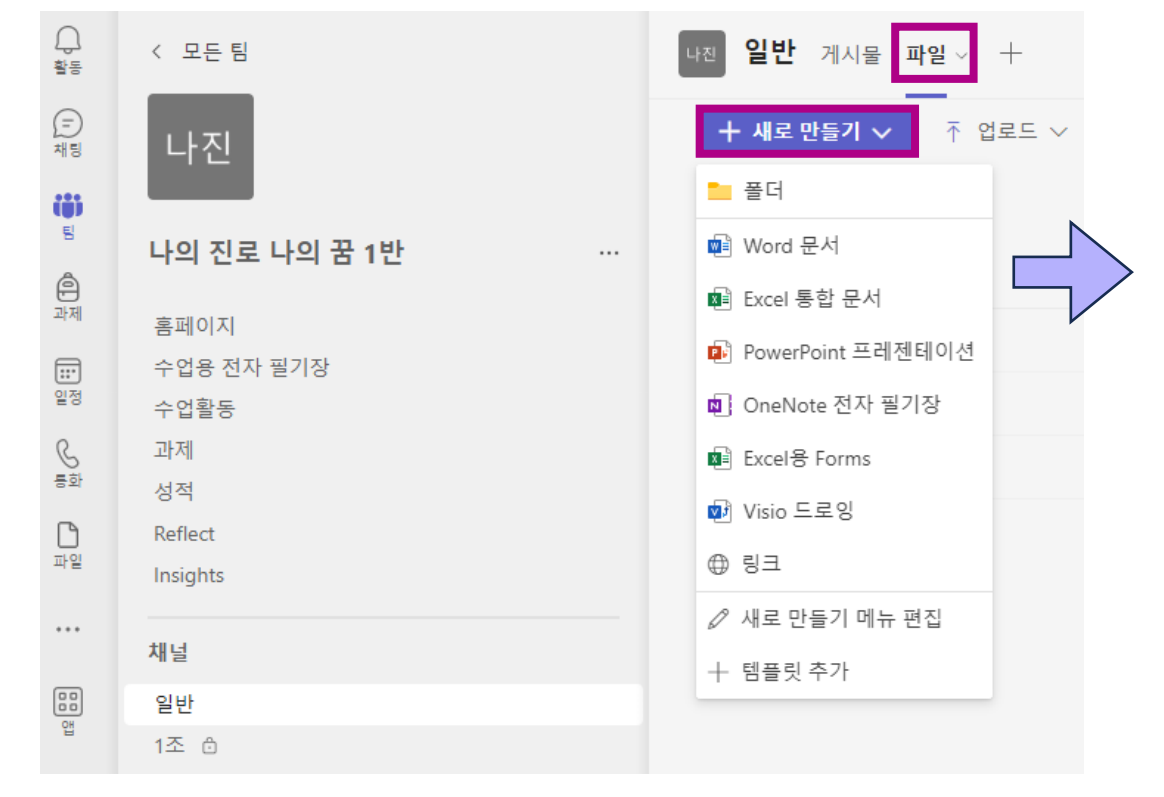

2. 수업공간에 참여하기 **다. 파일 공유**

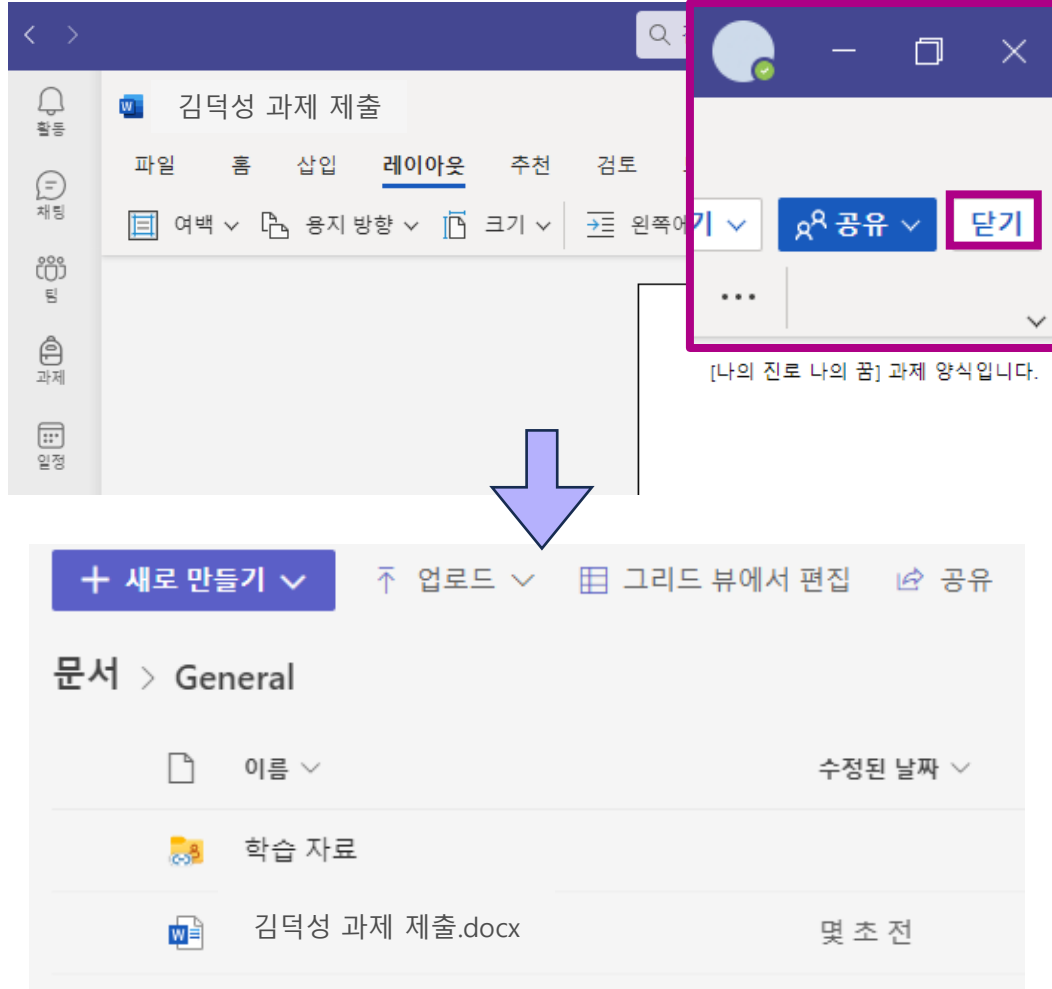

\* 채널 상단의 파일 탭은 파일을 공유하는 공간입니다. 다른 사용자와 함께 작업할 수도 있습니다.

### ① 상단 '파일' 탭 > '업로드' > 업로드 대상을 선택합니다.

2. 수업공간에 참여하기 **다. 파일 공유**

### **파일 업로드(작성) 방법2**

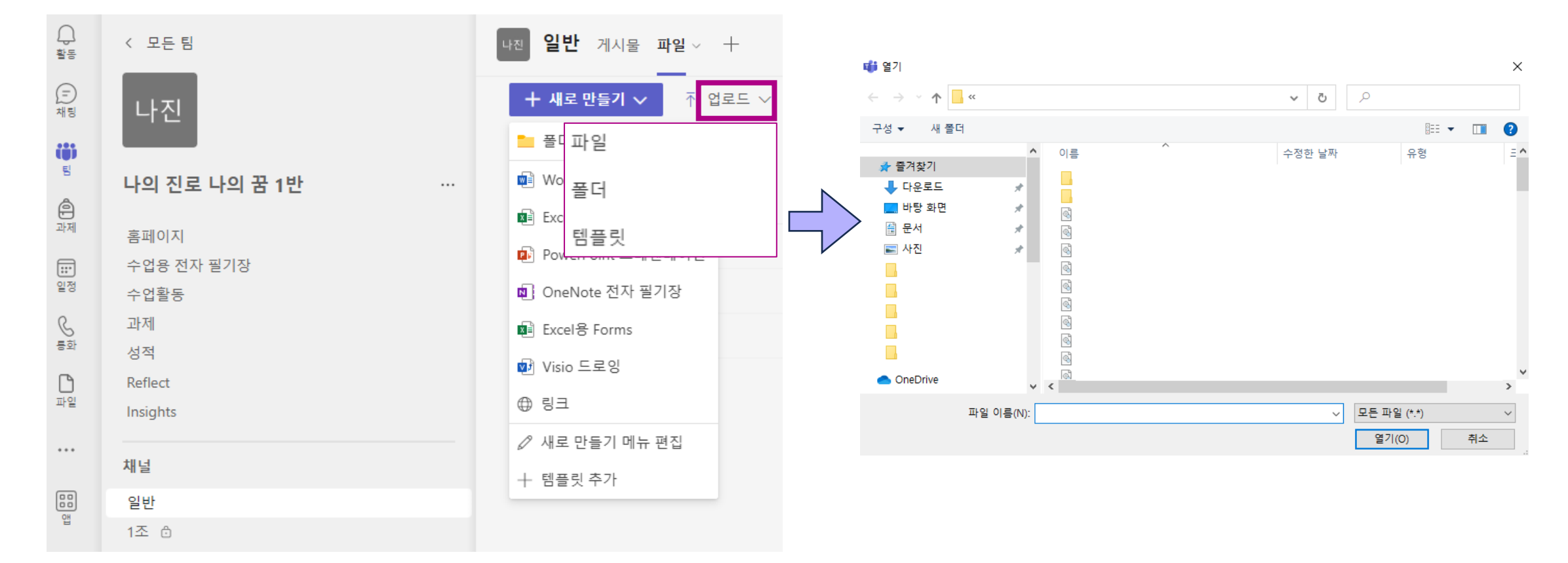

### \* 채널 상단의 파일 탭은 파일을 공유하는 공간입니다. 다른 사용자와 함께 작업할 수도 있습니다.

# **파일 다운로드 방법** 해당파일 선택 > 가로점 세 개 '···' 클릭 > 메뉴 중 '다운로드'를 클릭합니다.

**파일 확인 방법** 상단 '파일' 탭 > 해당 파일 선택 > 상단 '열기' 클릭 > 파일 열기 방식을 선택합니다.

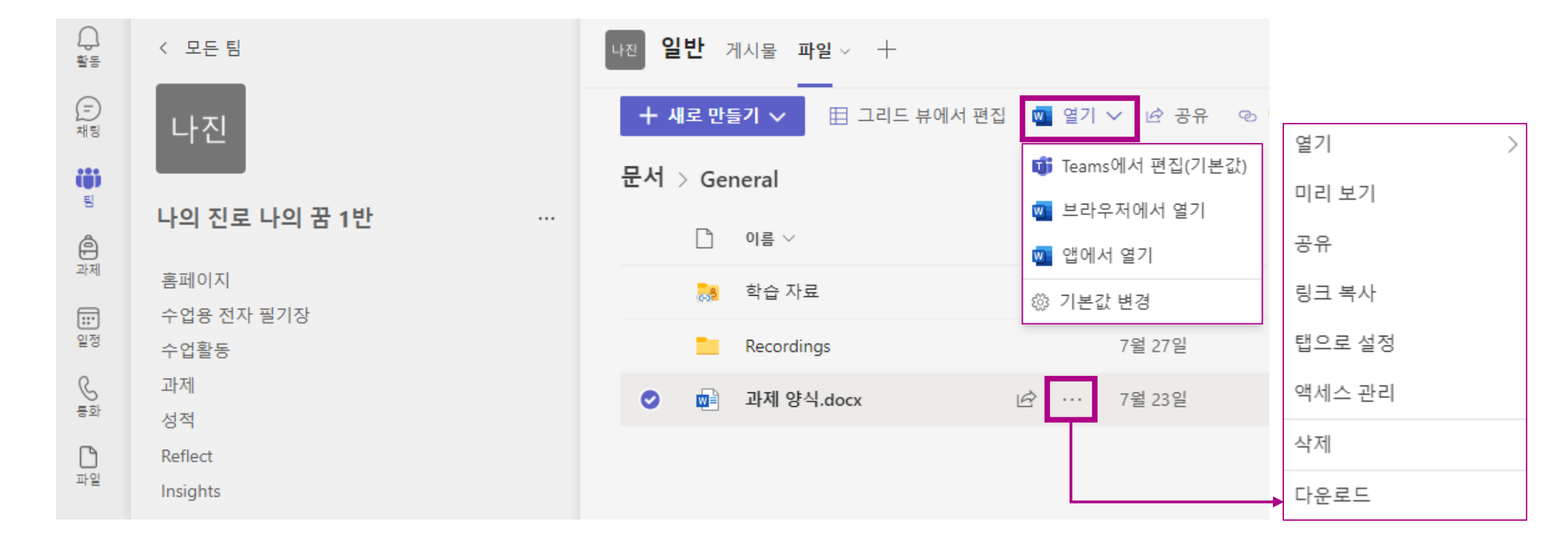

\* 채널 상단의 파일 탭은 파일을 공유하는 공간입니다. 다른 사용자와 함께 작업할 수도 있습니다.

2. 수업공간에 참여하기 **다. 파일 공유**

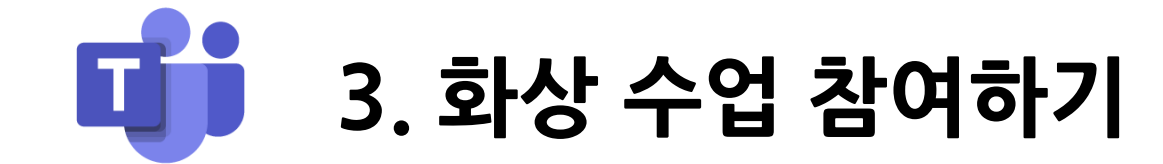

3. 화상 수업 참여하기 **가. 수업 초대 수락하기**

① 교수자가 공유한 링크로 접속한 후, 원하는 참가 방법을 선택합니다.

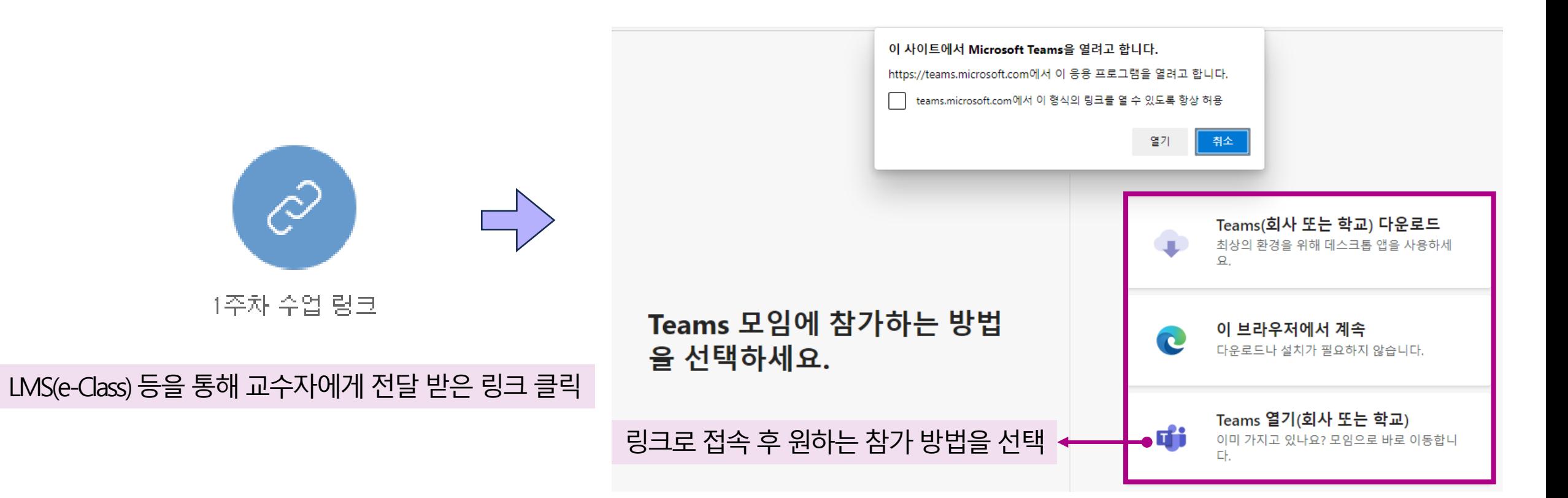

## 3. 화상 수업 참여하기 **나. 수업 참여하기**

① 참여할 팀 – 채널 – 게시물 탭에서 해당하는 모임의 '참가' 버튼을 클릭합니다. ② '지금 참가'를 클릭합니다.

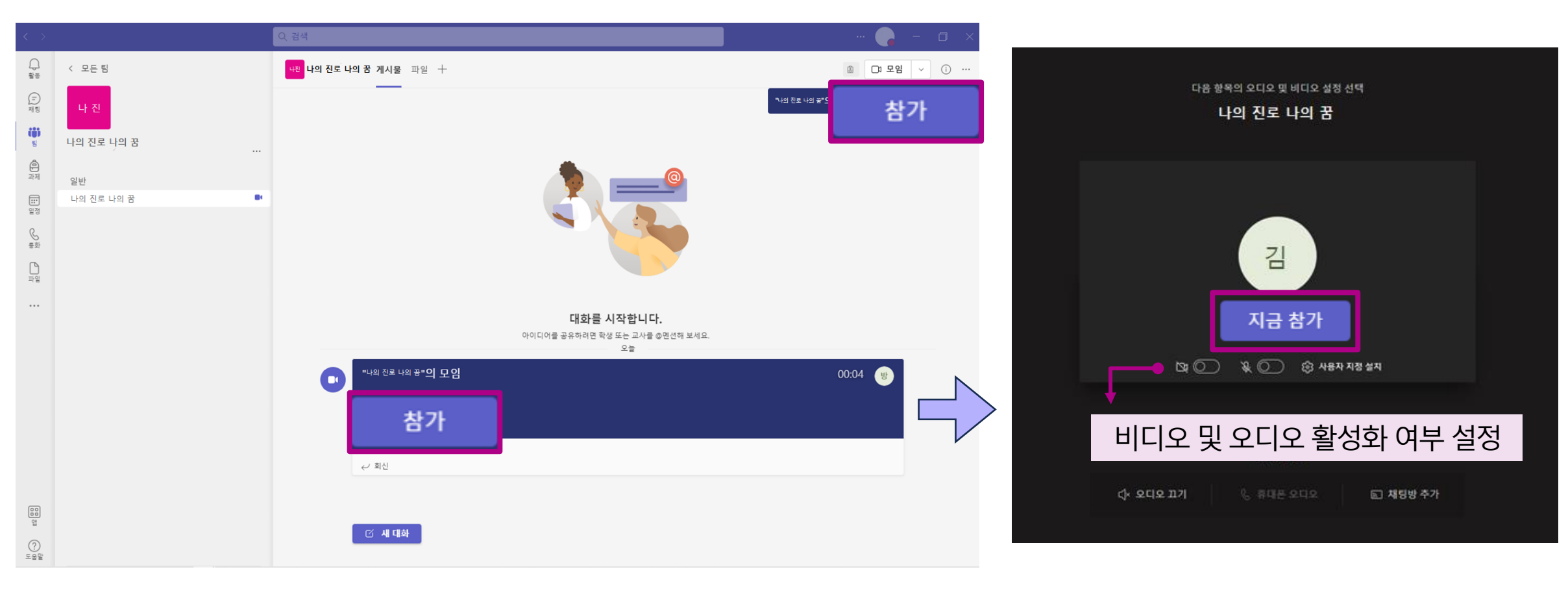

## 3. 화상 수업 참여하기 **다. 모임 내 역할 및 권한**

### **모임 내 역할 구별**

모임 내 역할은 주최자, 공동 이끌이(공동 주최자), 발표자, 참석자로 구별됩니다.

역할에 따라 권한이 다르므로 필요한 권한에 따라 주최자(교수자)에게 역할 부여를 요청하셔야 합니다.

### **주최자, 공동 이끌이, 발표자의 공동 권한**

- 콘텐츠 공유
- 다른 발표자의 PPT 비공개로 보기(비공개로 슬라이드 넘겨 보기 가능)
- 다른 발표자의 PPT 제어(공개적으로 슬라이드 넘기기 가능)
- 다른 참가자 음소거하기
- 다른 참가자가 음소거 해제를 하지 못하도록 방지
- 참가자 제거(퇴장)
- 대기실에 있는 참석자의 입장 허가
- 다른 참가자의 역할 변경
- 녹화/녹음 시작 또는 중지

## 3. 화상 수업 참여하기 **다. 모임 내 역할 및 권한**

### **주최자, 공동 이끌이, 발표자의 권한 차이**

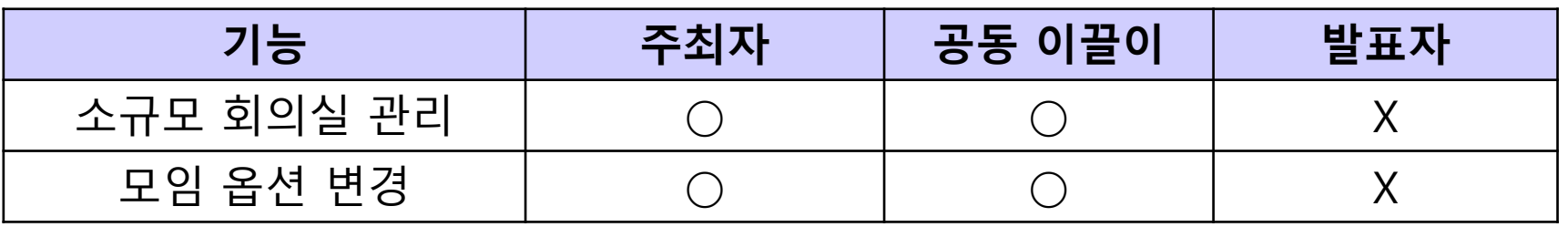

### **참석자의 권한**

- 채팅 참여
- 다른 발표자의 PPT 비공개로 보기(비공개로 슬라이드 넘겨 보기 가능)

## 3. 화상 수업 참여하기 **라. 주요 기능**

**모임 상단 메뉴 1) 채팅**

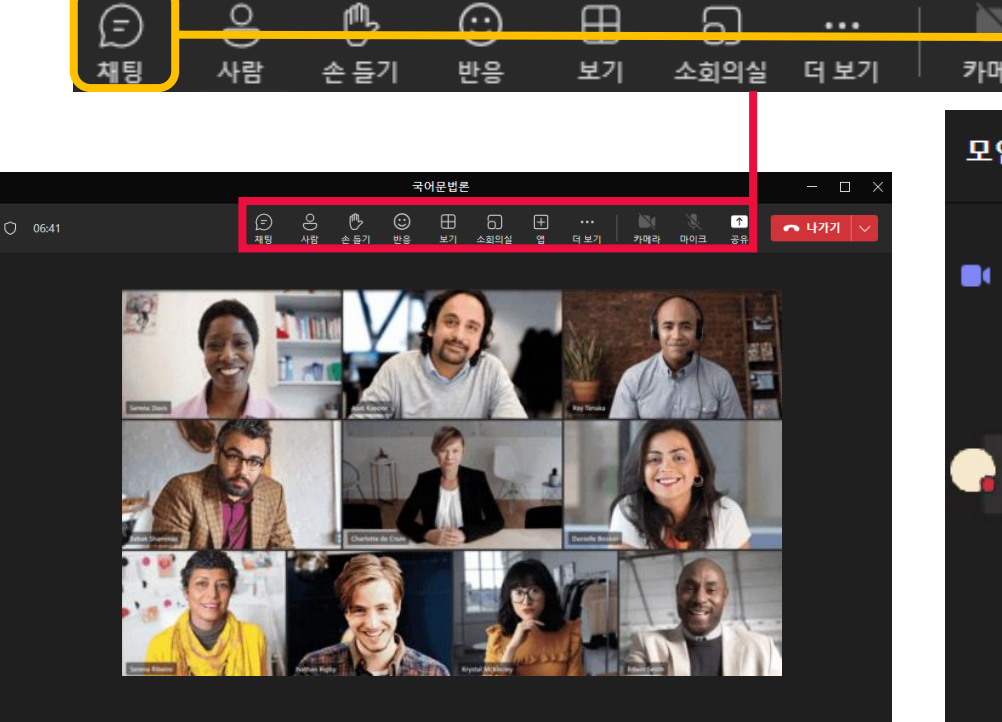

### **채팅**

서식, 파일 첨부, Loop 구성요소, 이모티콘 등을 활용하여 여러 형태의 메시지를 전달할 수 있습 니다.

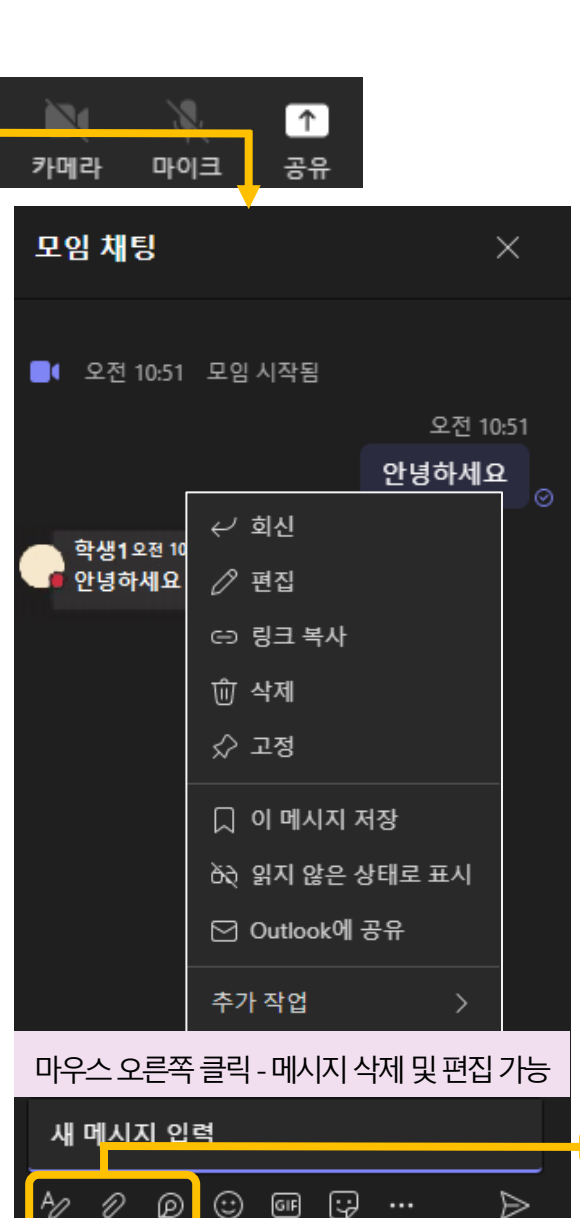

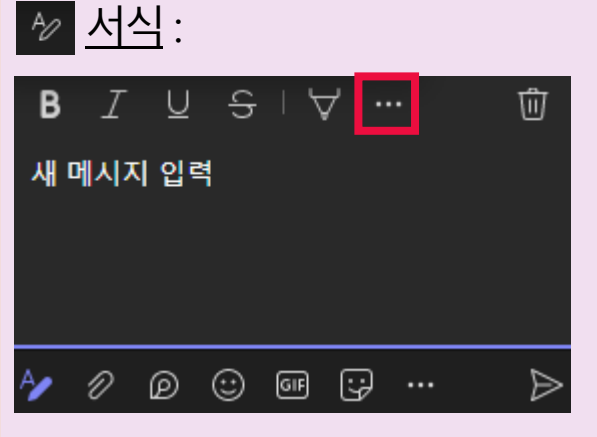

채팅의서식을선택할수있으며, '···' 메뉴를 통해 추가 옵션을 사용할 수 있습니다. 추가 옵션 에는 문서 작업을 위한 다양한 기능이 있습 니다.

<mark>⊘ 파일 첨부</mark>

Loop 구성요소:

채팅의 모든 사용자가 메시지를 공동 편집하는 기능입니다. 아이디어와피드백을바로 추가할수 있습니다.

## 3. 화상 수업 참여하기 **라. 주요 기능**

### **모임 상단 메뉴 2) 사람 / 손 들기 / 반응**

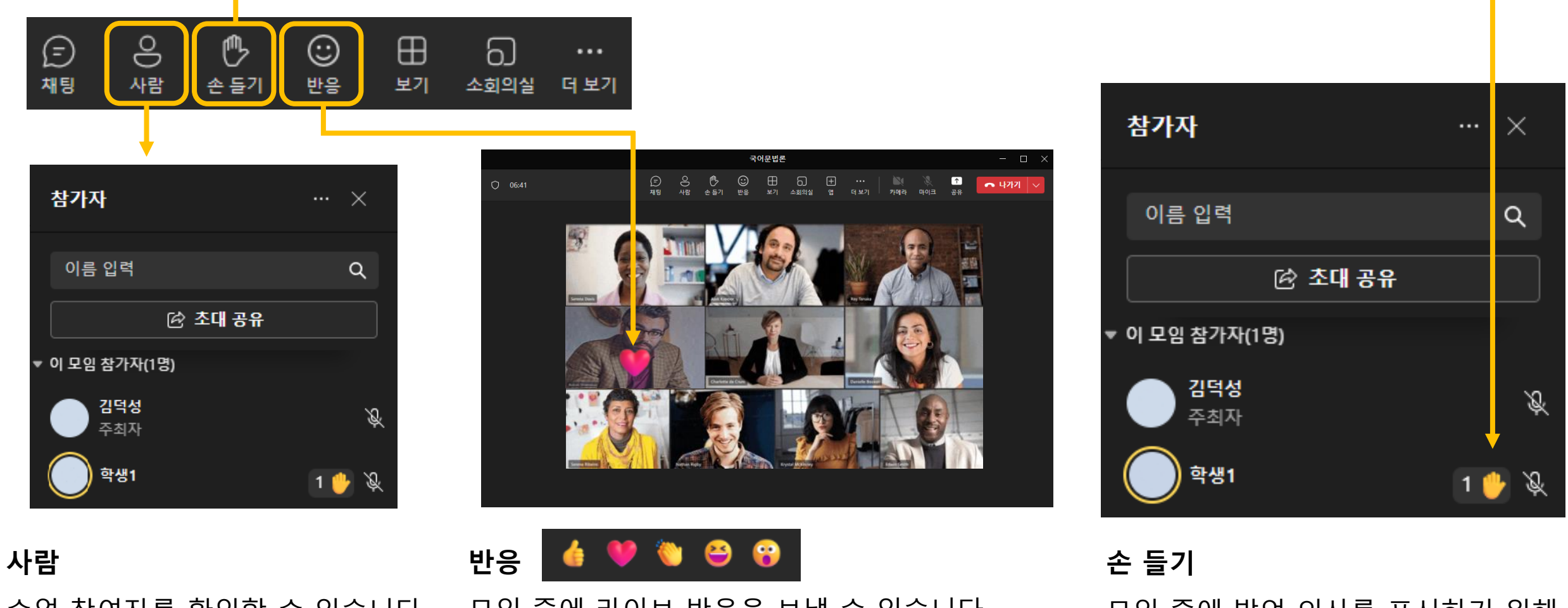

수업 참여자를 확인할 수 있습니다. 새 참가자 초대도 할 수 있습니다. 모임 중에 발언 의사를 표시하기 위해 가상으로 손을 들 수 있습니다. 모임 중에 라이브 반응을 보낼 수 있습니다. 반응은 나의 비디오 피드 화면에 잠시 표시됩니다.

## 3. 화상 수업 참여하기 **라. 주요 기능**

**모임 상단 메뉴 3) 콘텐츠 공유**  $\mathbb{N}$  $\overline{\textcolor{red}{\uparrow}}$ 마이크 공유 카메라

**콘텐츠 공유** 모임에서 화면을 공유하기 위한 메뉴입니다.

### 선택한 하나의 창만 공유합니다.

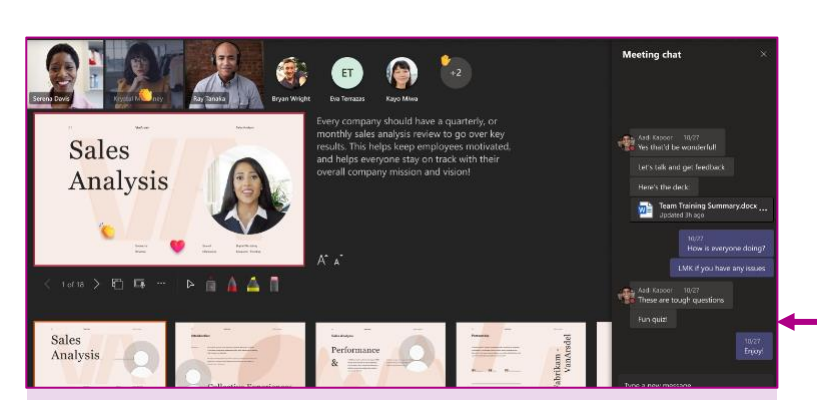

PowerPoint 프레젠테이션에 적합한 발표 환경을 제공합니다.

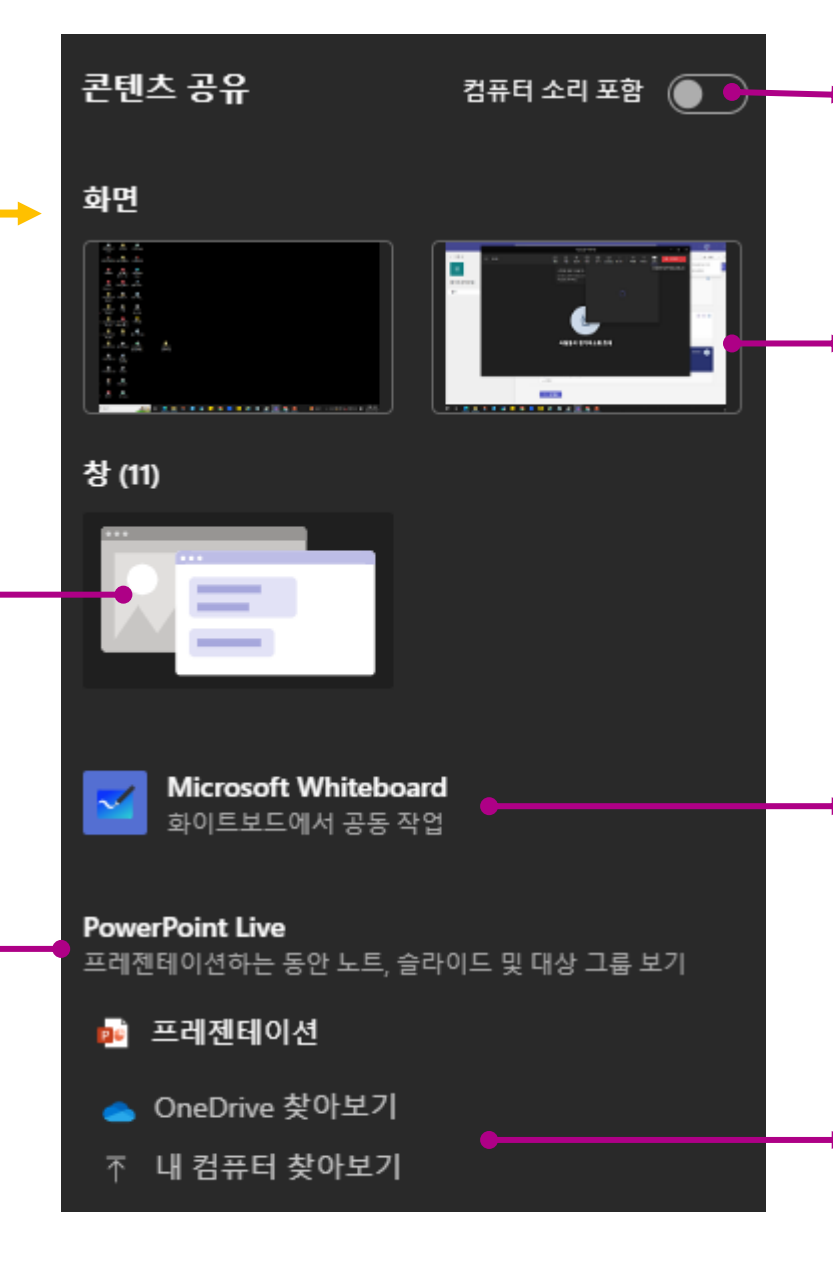

비디오, 오디오 재생 시 사용합니다.

데스크톱 활동을 포함한 전체 화면을 공유합니다. 여러 창을 공유할 때 적합 합니다.

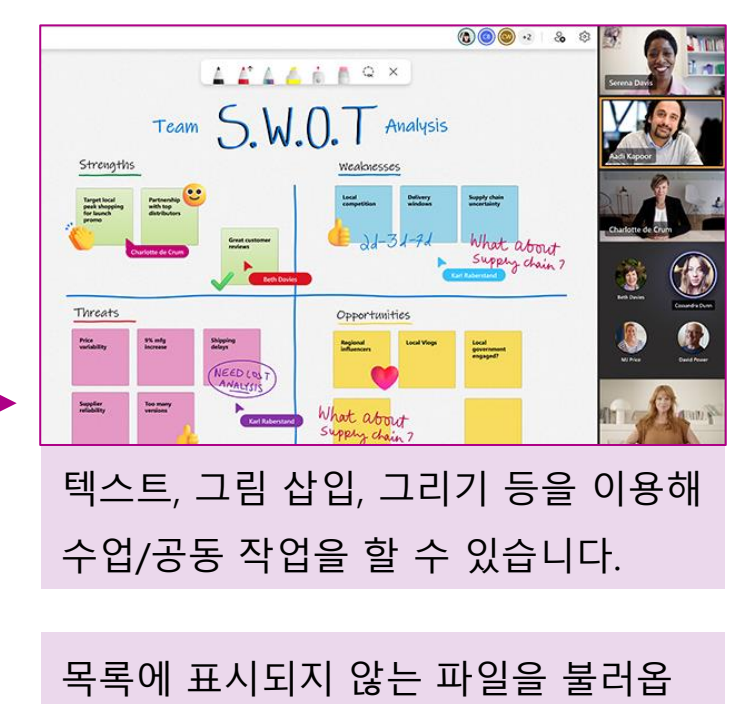

니다.

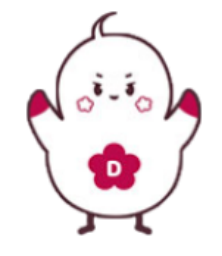

## **원격수업지원팀**

행정동 203호

crcs@duksung.ac.kr

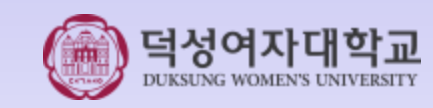